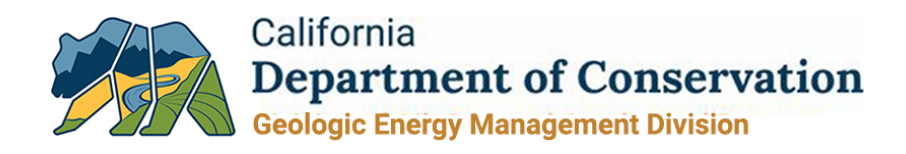

## **WellSTAR Operator Total Liability Form**

On a reporting schedule that will be outlined in new regulations, operators will be required to submit a report of their total liability to CalGEM. The easiest way for an operator to comply is to upload the required information and documentation using the Operator Total Liability form in WellSTAR.

The submission of the Operator Total Liability form will include a spreadsheet detailing an operator's cost estimates for the plugging and abandonment of all wells, decommissioning of all production facilities, and site remediation of all well, facility, and lease locations. It will also include information regarding well and location conditions and documentation supporting operator cost estimates.

Operators unfamiliar with WellSTAR are encouraged to seek more generalized assistance with the database at: [https://www.conservation.ca.gov/calgem/for\\_operators/Pages/WellSTAR.aspx](https://www.conservation.ca.gov/calgem/for_operators/Pages/WellSTAR.aspx)

## **Input Instructions**

**Step 1: WellSTAR Access** – WellSTAR can be accessed at [http://wellstar.conservation.ca.gov/.](http://wellstar.conservation.ca.gov/) Enter login information to gain access into the WellSTAR database. If an operator does not have access to WellSTAR, click on "Register New Organization" to request access.

Well STAR

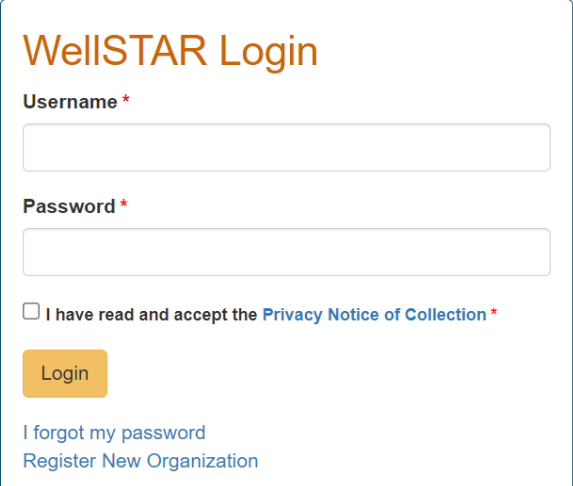

**State of California Natural Resources Agency | Department of Conservation**  CalGEM Headquarters, 715 P Street, MS 1803, Sacramento, CA 95814 conservation.ca.gov | T: (916) 445-9686

**Step 2: Operator Total Liability Form** – The Operator Total Liability form is located in the Forms tab under "Online Forms". To access the form, use the search function on the right hand side of the screen and search for "Operator Total Liability".

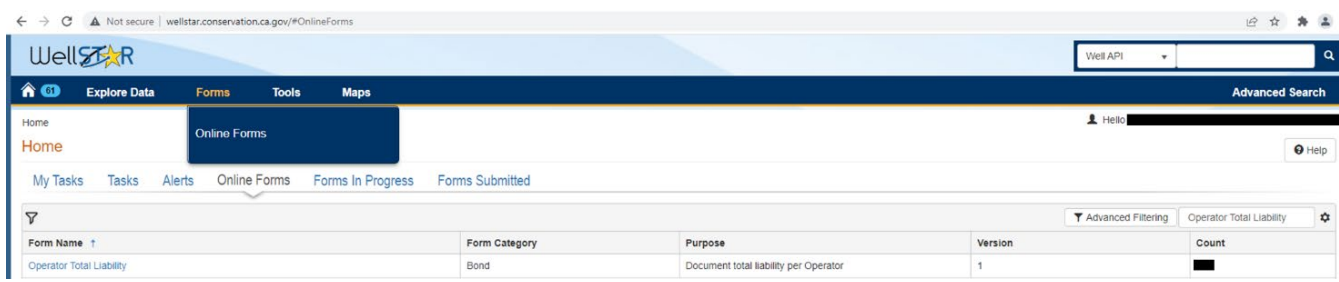

**Step 3: Form Information** – Select the Organization from the drop-down menu and enter any related comments in the Description box. The Liability Due Date will automatically populate once the organization is selected.

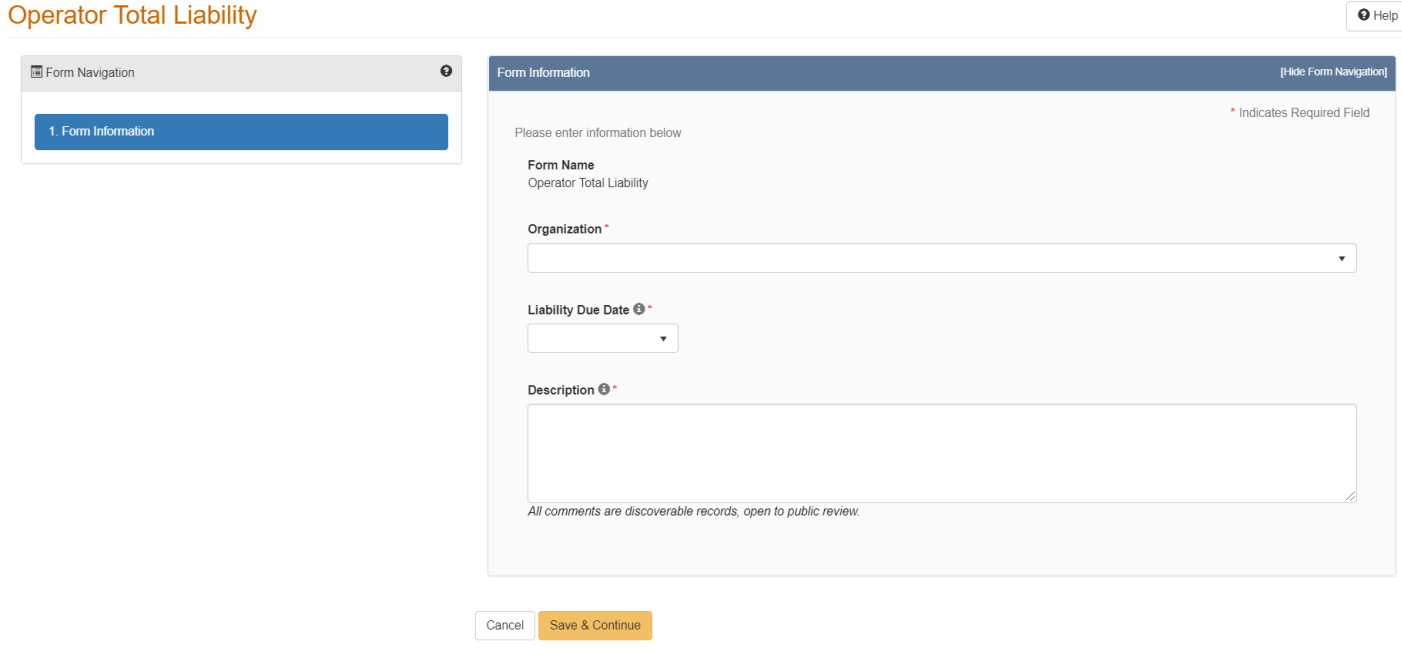

Operator Total Liability

**Step 4: Operator Information** – Confirm the Organization and contact information are correct. Add additional contacts from the Actions drop-down menu and designate contact(s) with their appropriate roles.

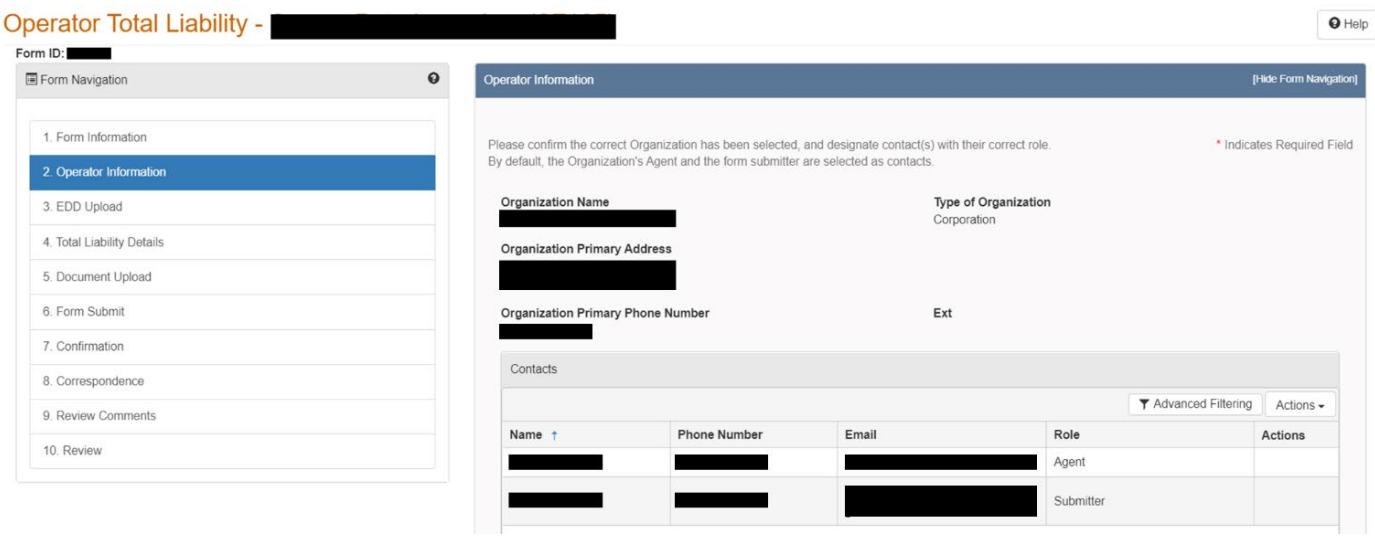

**Step 5: EDD Template** – To enter cost estimate data in WellSTAR, operators shall download the EDD (Electronic Data Deliverable) Template. The EDD template is a pre-populated excel template containing the operators' wells, production facilities, and leases as they appear in the WellSTAR database. Select "Yes" to download the EDD template.

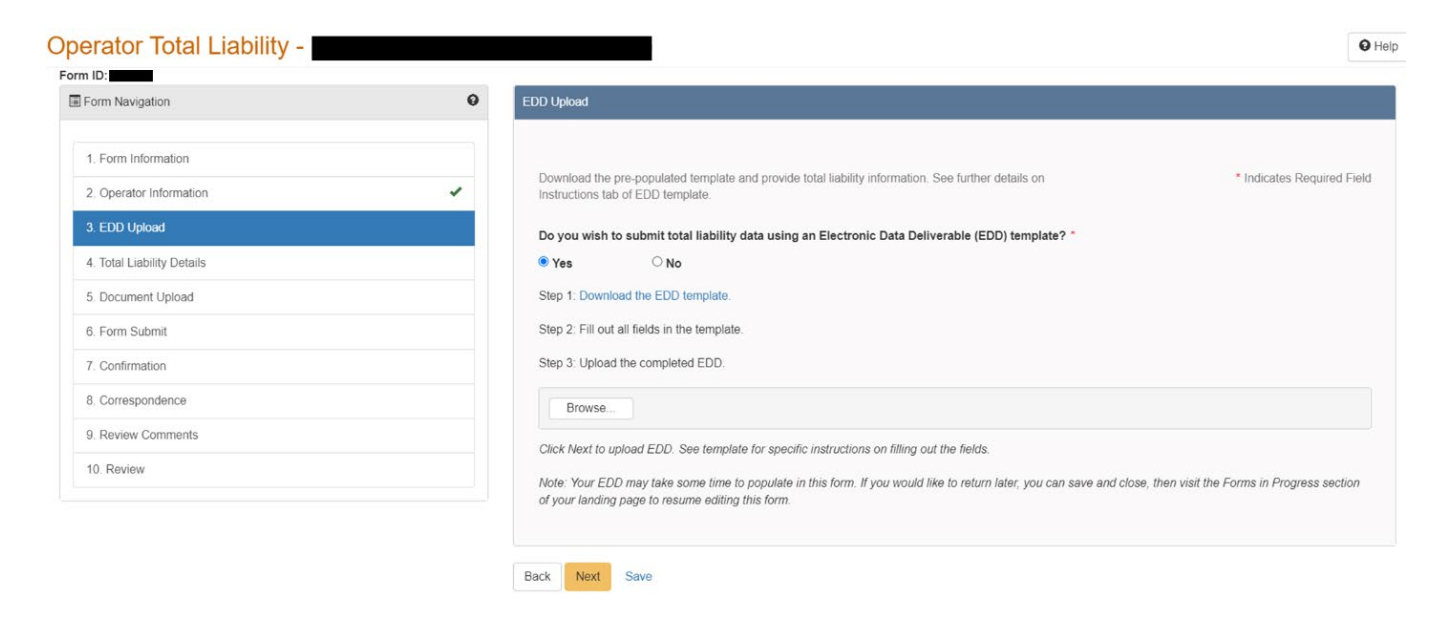

**Step 6: Enter Cost Estimates into the EDD Template** - Using cost estimates calculated from Methods 1 or 2, enter the Well Plug and Abandonment cost estimates and the Production Facility cost estimates into Column "N" for each respective well or facilities setting. Enter the Site Remediation cost estimates into Column "O" for each respective well or facilities setting.

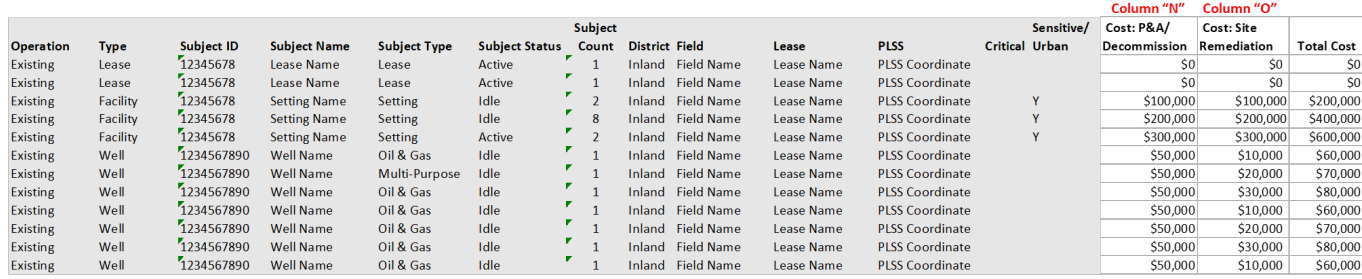

**Step 7: Upload Completed EDD Template** – Upload the EDD Template into the Operator Total Liability form once all the cost estimates have been entered.

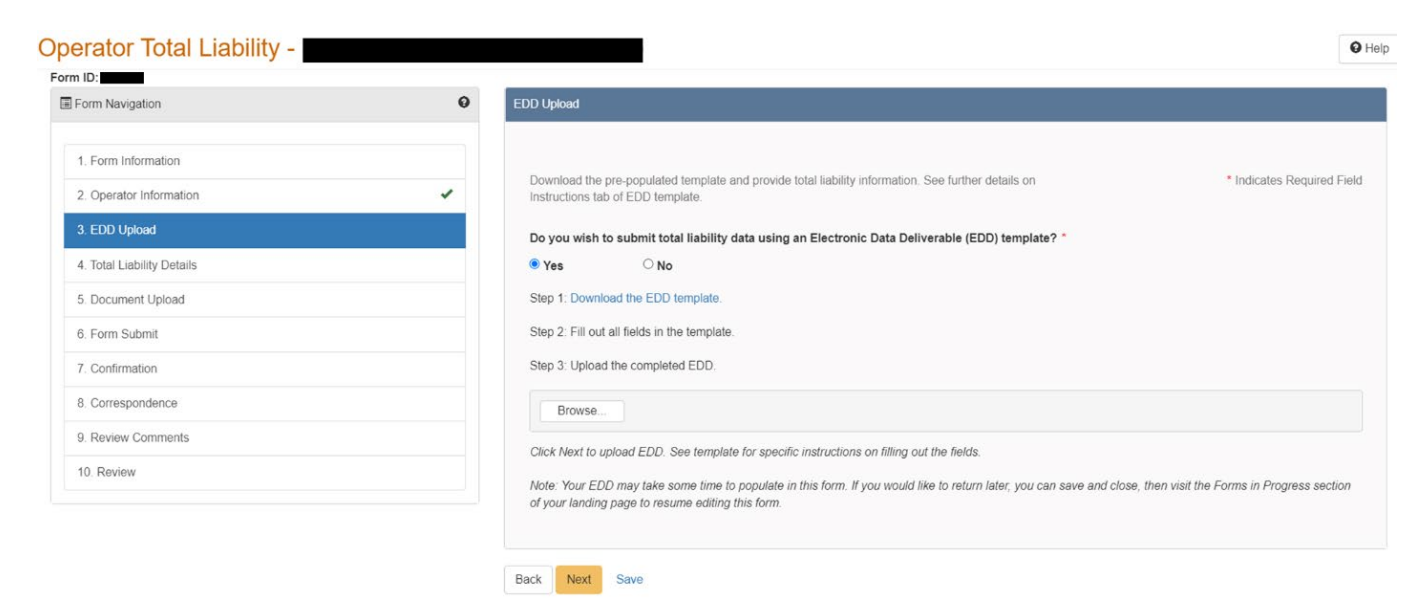

**Step 8: Total Liability Details** – The section allows users to review the results of the EDD upload. If validation errors exist, it must be corrected in the EDD template and re-uploaded.

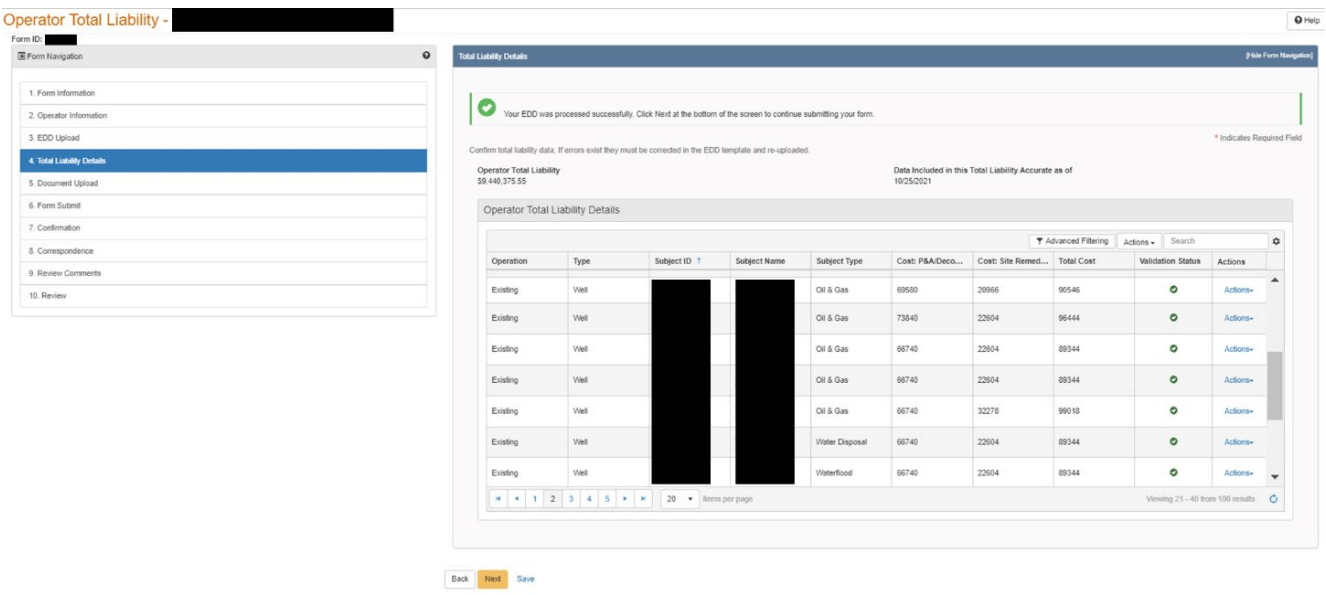

**Step 9: Document Upload** – Use the Actions drop-down menu to upload the Cost Estimate

Summary and required supporting documentation.

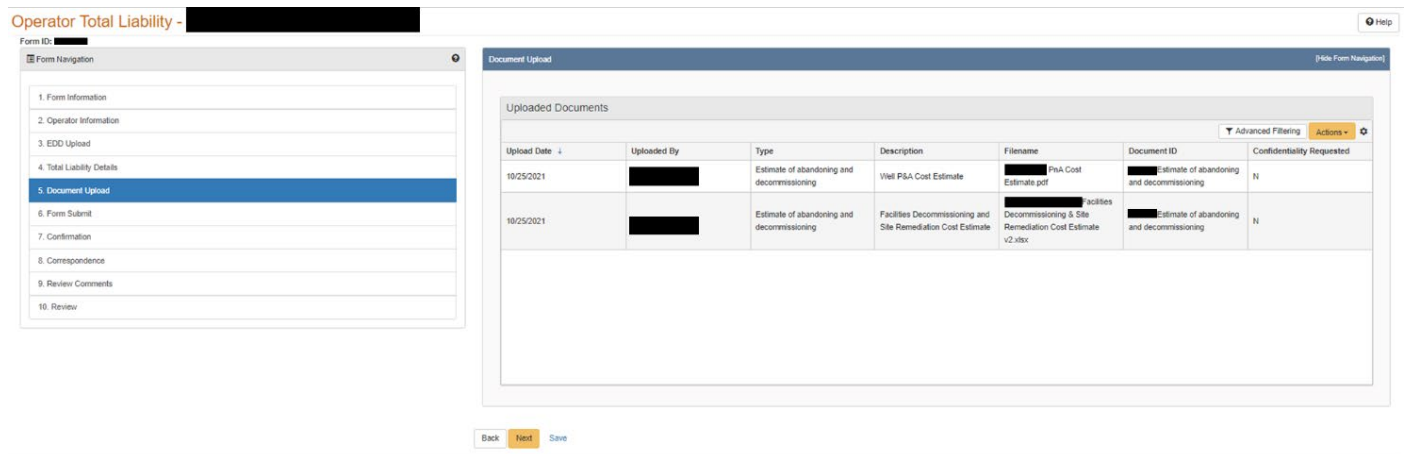

**Step 10: Form Submission** – Enter any additional comments in the comments section. Users can preview the generated form by selecting Preview Submission Summary button.

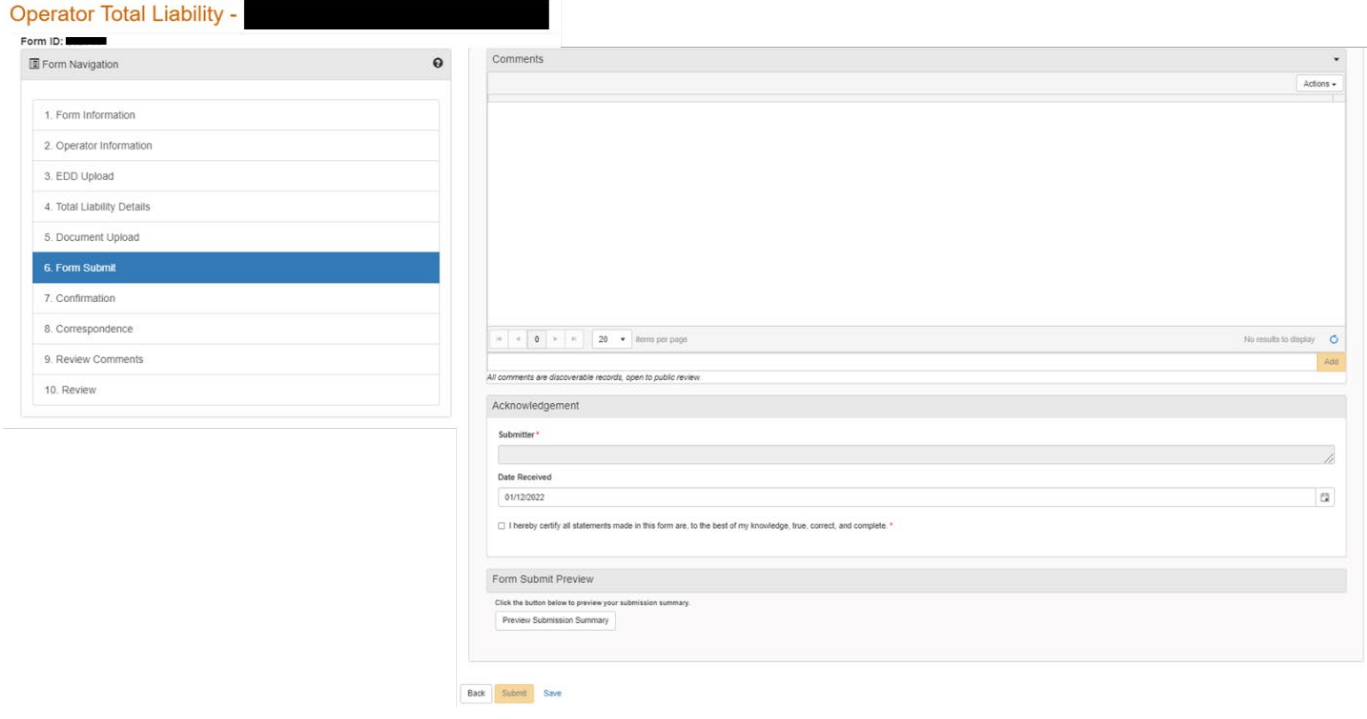

**Step 11: Confirmation** – Confirmation of a successful submission will appear on the screen. The completed Operator Total Liability form is then sent to CalGEM for review and approval.